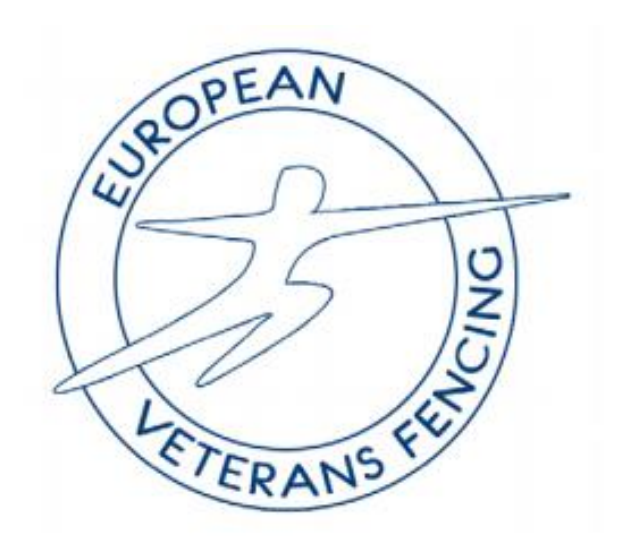

## **1. Overview**

The results of each competition are collected and entered into the EVF database.

This document shows how this is done.

There are 2 parts to the process:

- a) Collection of results in a simple tab separated format
- b) Import of the results into the database

Both stages can have pitfalls and these are explained.

## **2. Collection of Results**

Results are accumulated in a folder on the user's computer. Create a folder named eg 2019-Cognac

For this event, an EVF Individual Championships, there will be 30 files of results corresponding to the 30 competitions:

2 genders x 3 weapons x 5 categories = 30 competitions.

The format of a results file is: Place (tab) Surname (tab) Firstname (tab) Country

For example:

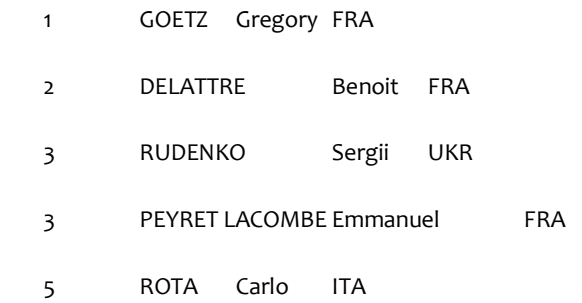

For consistency of character handling it is recommended that the results provided by the organisers are Copy & Paste'd into an Excel spreadsheet. Any surplus columns can be deleted. Then the 4 columns can be Cut & Paste'd into a Notepad text file and saved.

## **3. Import of Results**

Log into the EVF application[: http://www.european-veterans-fencing.com/login.php](http://www.european-veterans-fencing.com/login.php)

A user name and password can be obtained from the Webmaster or the Secretary.

The opening window is shown:

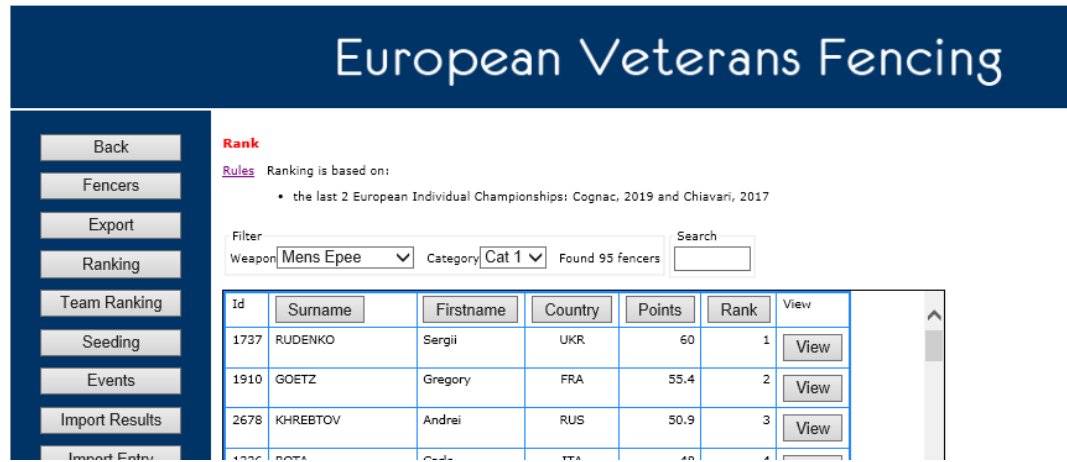

 $Click on the$   $\frac{1}{2}$   $\frac{mport Results}{button}$  in the left hand column.

From the pull-down listboxes, select the event, weapon and category:

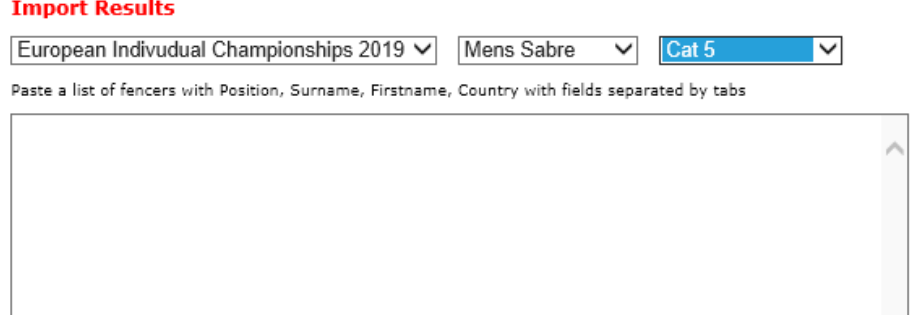

Open the results file for the corresponding competition in Notepad. Key Ctrl-A and Ctrl-C to select the whole file and to copy it to the clipboard.

Click on the textbox in the Import Results window and key Ctrl-V to past the results into the Import window:

# **Import Results**

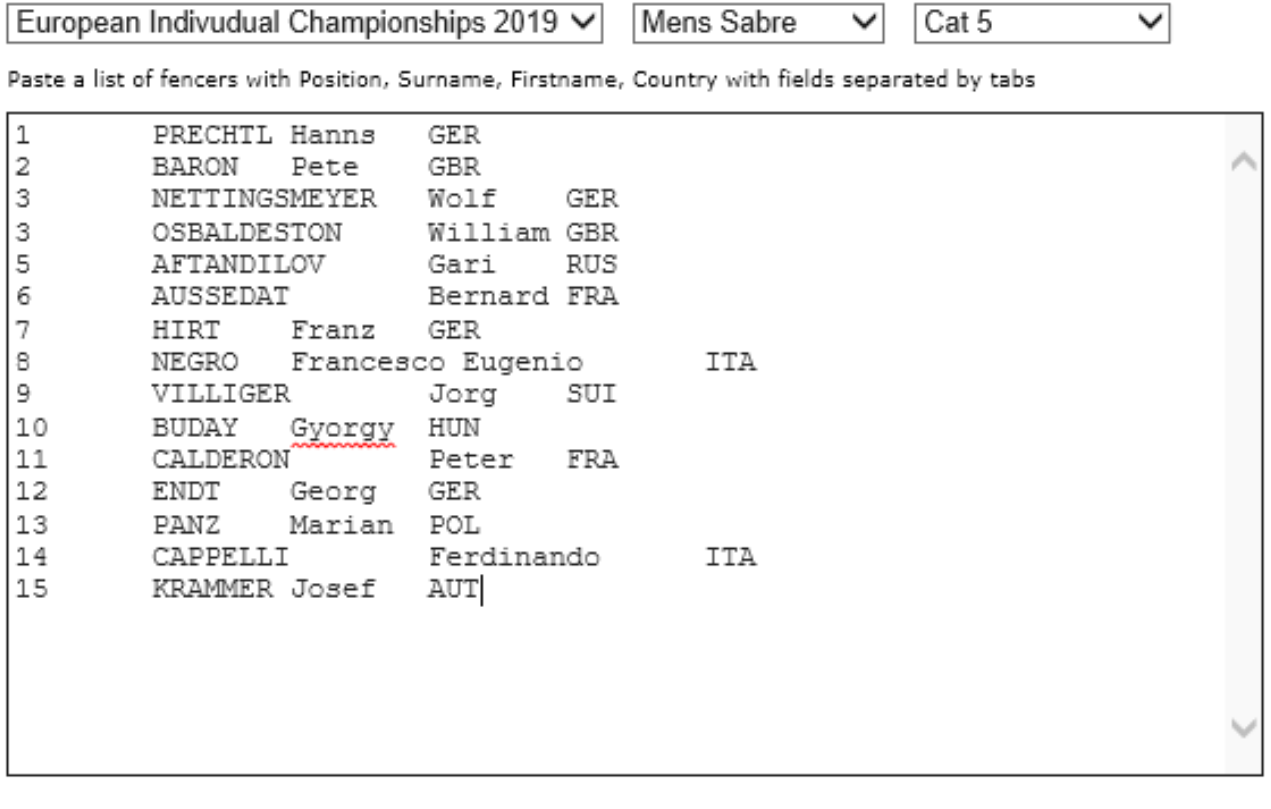

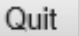

Import

Click on the Import button to process the data.

### A summary report is then presented:

#### **Import Summary: Cognac, 2019 MS Cat 5**

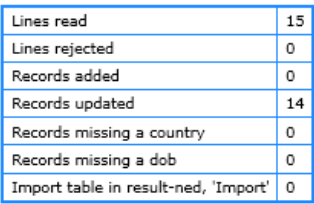

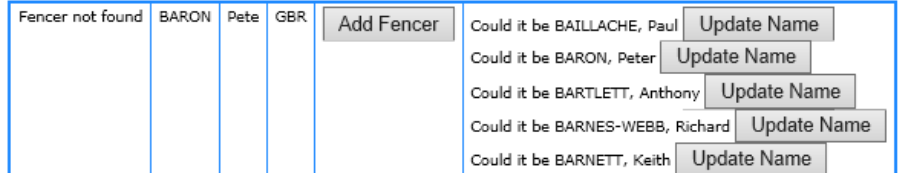

The Records Updated (14) does not match the Lines Read so there is a problem somewhere.

The diagnostic message below the summary table shows that the fencer name Baron, Peter is not recognised in the database and alternatives are suggested which includes Baron, Peter.

Change the results file and import the file again:

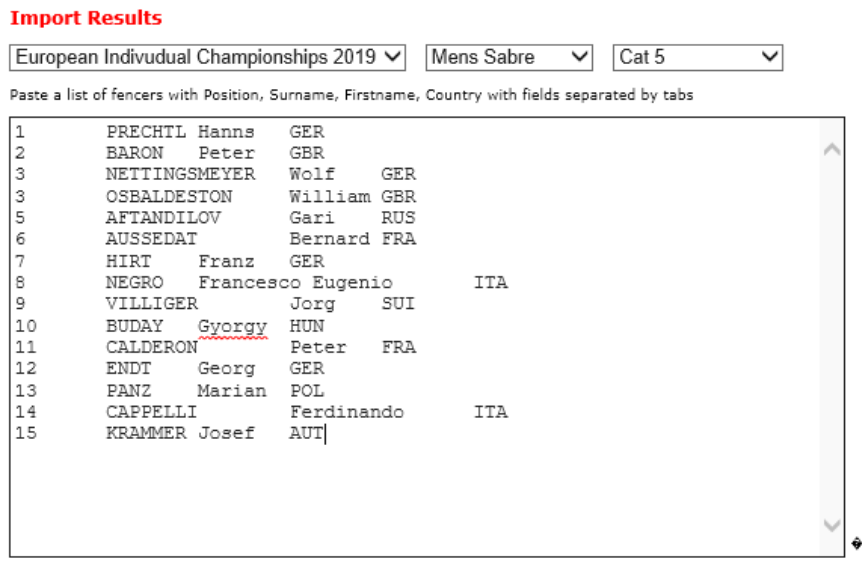

Quit Import

Click on the Import button. This time the results are accepted and the summary shows:

#### **Import Summary: Cognac, 2019 MS Cat 5**

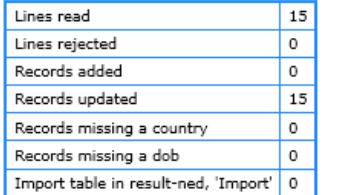

Quit

Repeat the importing until all 30 files have been processed.

[End of Document]